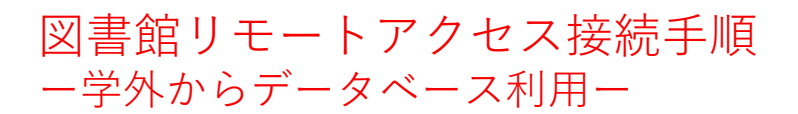

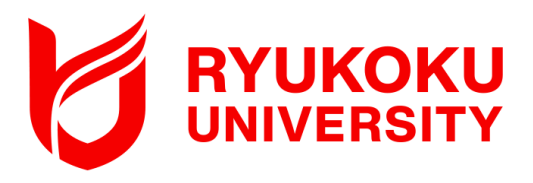

②検索へ"Akamai"と入力する。

### 対象OS:iOS ※本手順書はiOS15.7.2を利用しています。

### 1. アプリケーションを端末にダウンロードする

①App Storeから検索をタップする。

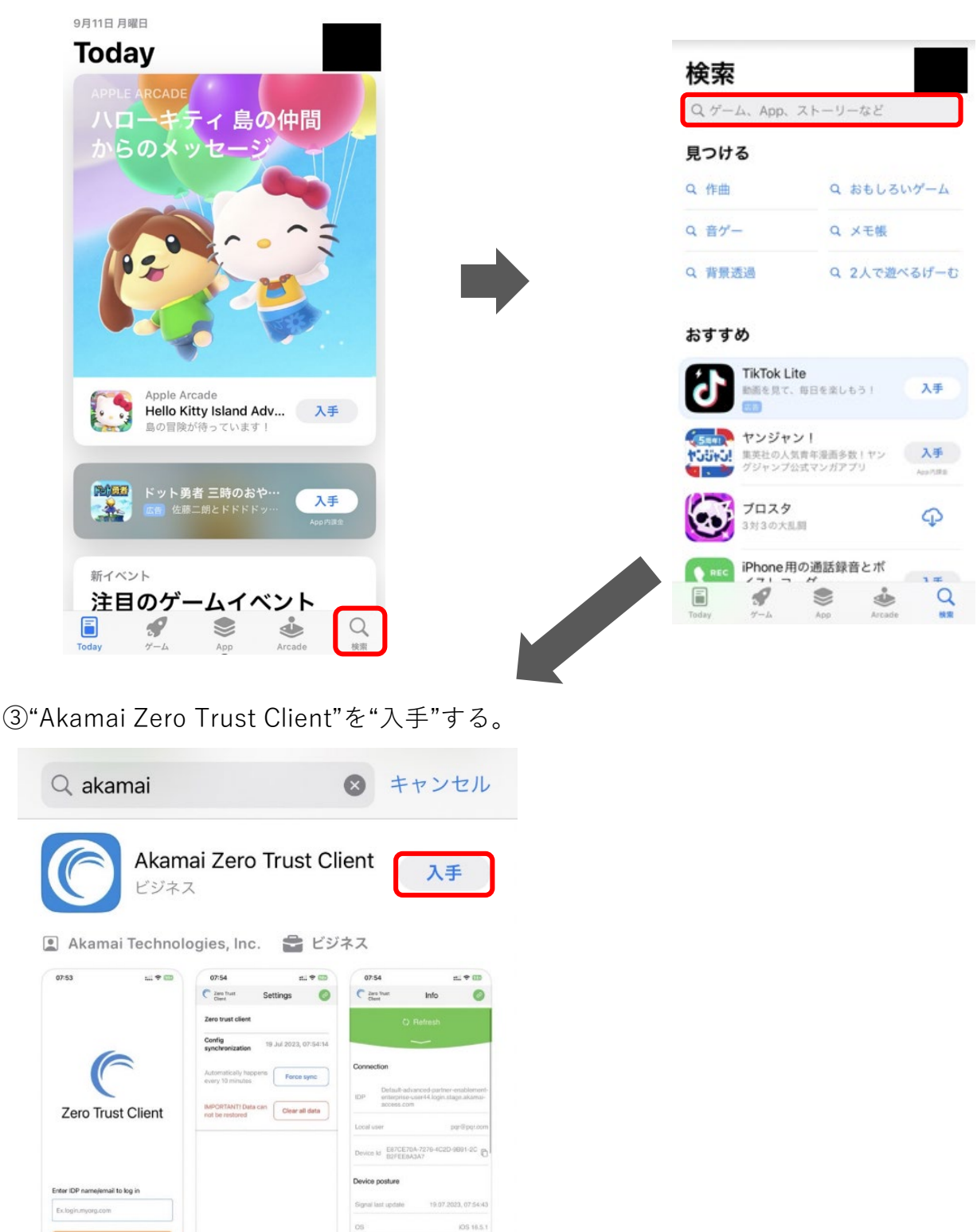

 $\circ$ 

# 2.リモートアクセスに接続する

①ホーム画面より"Akamai Zero Trust Client" をタップし、アプリを開く。

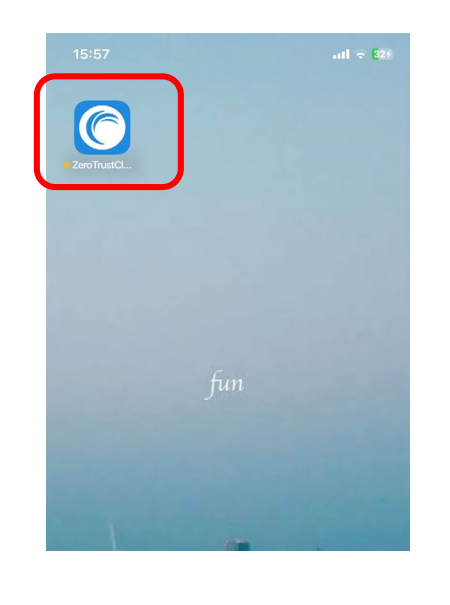

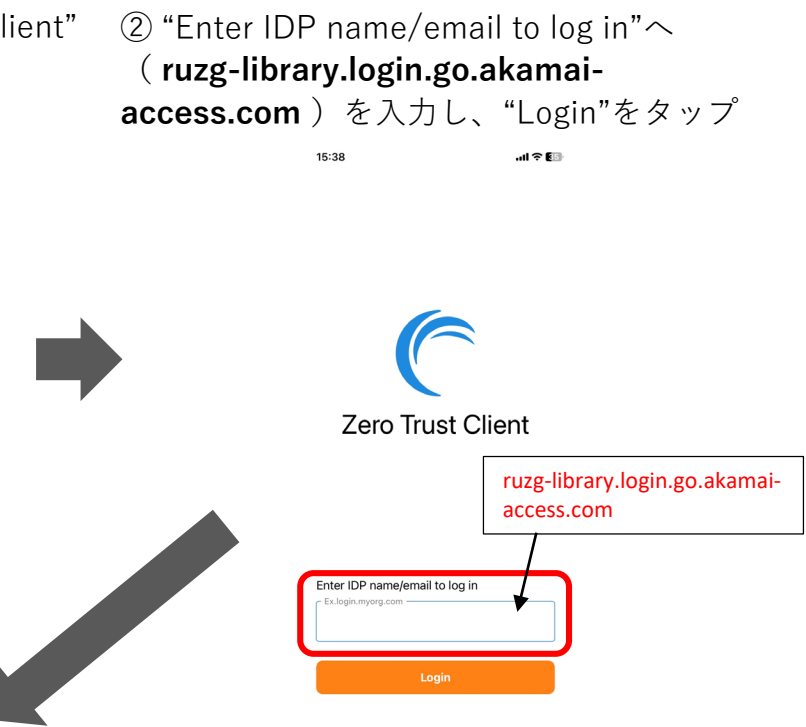

③ポップアップの"続ける"をタップする。

④サインイン画面が表示されるので、 「全学統合認証ID@mail.ryukoku.ac.jp」とパス ワードを入力しサインインする。

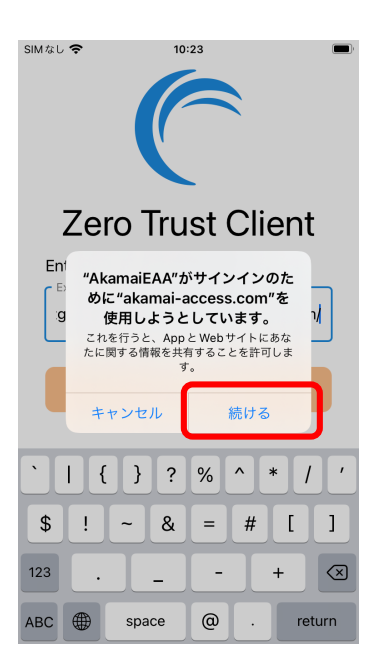

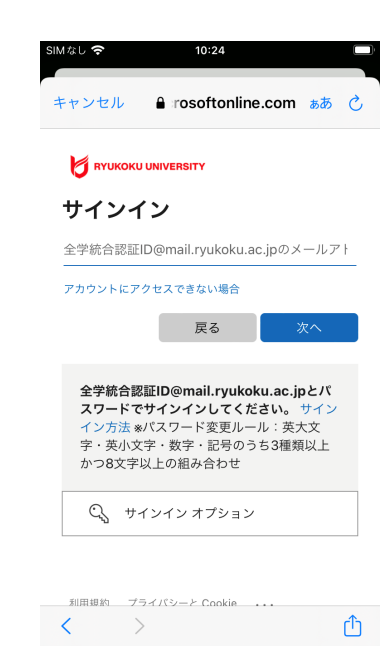

※「詳細情報が必要」と表示される場合 があります。 設定については、 ポータルサイト>情報環境>マニュアル> **「Microsoft365」を利用した各種認証について** をご確認ください。

## 2.リモートアクセスに接続する

⑤ "許可"をタップする。その後、Apple IDのパスワード 入力を求められた場合は入力して完了。 コントロールセンタを表示してVPNマークがあるか 確認する。

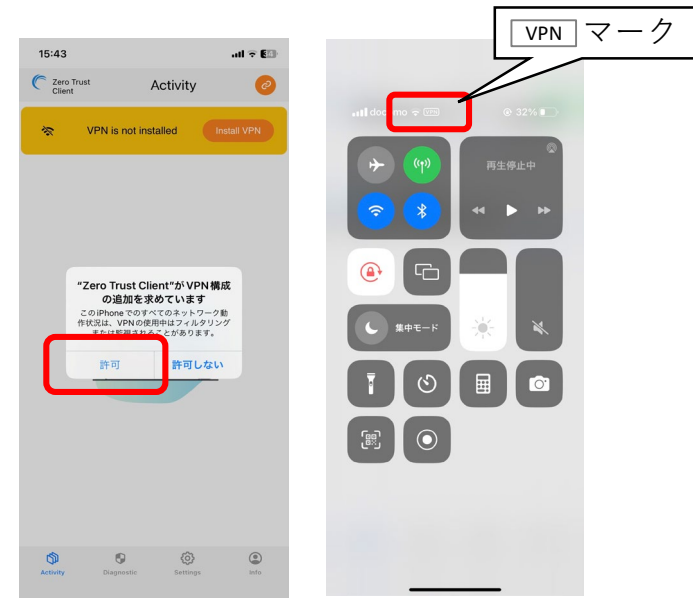

以上で接続は完了となり、学外からデータベースにアクセスいただけます。 図書館HPからご利用ください。

## 3.リモートアクセスを切断する

① 画面右上のグリーンのアイコンをタップし、 "Log Out"をタップする。

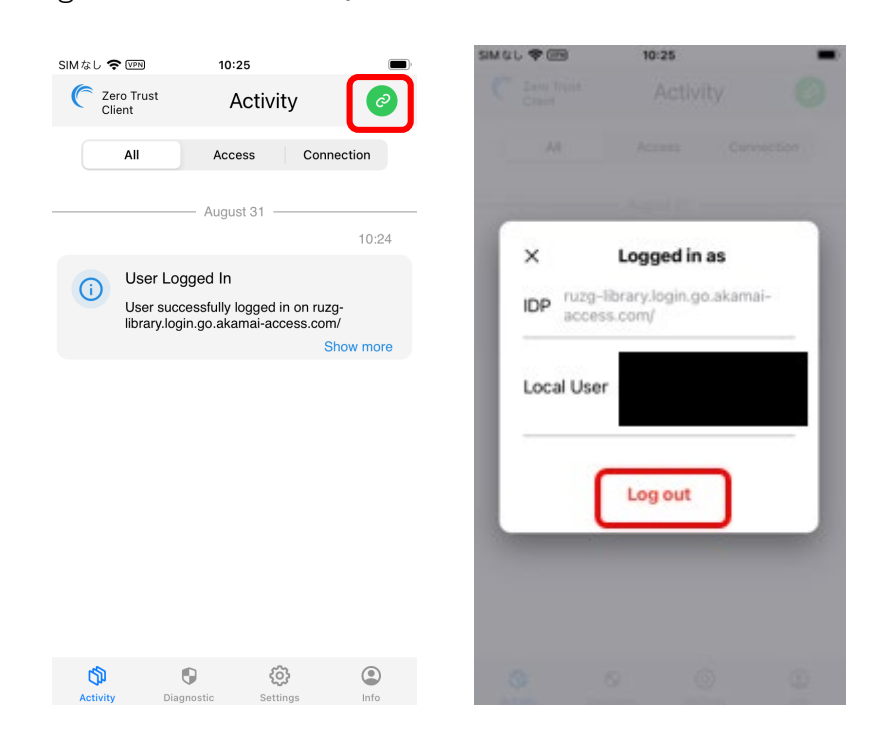

#### 【参考】 2回目以降の接続方法

「2.リモートアクセスに接続する 」の手順で操作いただくとリモート接続されます。過去に接続し たことがある場合、「 Akamai Zero Trust Client 」を起動後、②でサーバ入力した情報が保存されて います。< ② ( ruzg-library.login.go.akamai-access.com )入力が省略できます>

本マニュアルに記載の画面表示、操作手順等は、OSのバージョン、 セキュリティソフトの利用有無など、ご利用環境によって異なる場合が あります。 また、本マニュアルは、変更する場合があります。